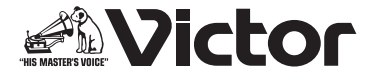

# **型名 GR-DF590 取扱説明書 - インストール編 -**

この取扱説明書では、付属ソフトウェアのインストール方法について 説明します。

・ フォト・ナビゲーター

・ G.726 デコーダ

・ USB マスストレージクラスドライバ (Windows 98SE 専用 )

この取扱説明書をよくお読みのうえ、正しくお使いください。

ビデオカメラの取り扱いについては、ビデオカメラの取扱説明書をお読みください。 パソコンの取り扱いについては、パソコン付属の取扱説明書をお読みください。

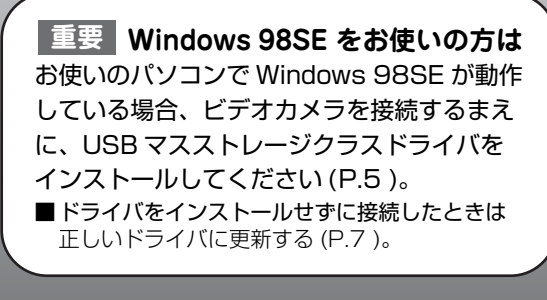

# もくじ

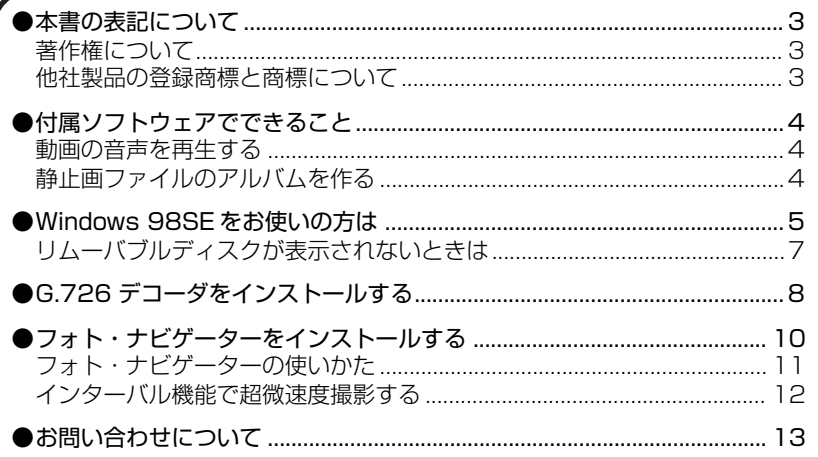

# <span id="page-2-0"></span>**本書の表記について**

- ・ お使いのパソコンの OS の種類によっては、画面表示や操作方法が本書と異 なることがあります。
- ・ 本書では、CD-ROM ドライブなどのドライブ名を (D:) としています。お使 いのパソコンによっては、ドライブ名が異なることがあります。
- ・ 本書に記載されているホームページアドレス (URL) は、本製品の発売時のも のであり、変更されることがあります。

### 著作権について

<span id="page-2-1"></span>あなたが付属のソフトウェアで編集したものは、個人として楽しむほかは、著 作権法上、権利者に無断で使用できません。特に音楽 CD を BGMとするムー ビーを編集する場合は、音楽 CD の複製と同様の制限が生じますのでご注意く ださい。

### 他社製品の登録商標と商標について

- <span id="page-2-2"></span>・ Microsoft、Windows は、米国 Microsoft Corporation の米国およびその 他の国における登録商標です。Windows Media は、米国 Microsoft Corporation の米国およびその他の国における商標です。
- ・ Macintosh、Mac OS、QuickTime は、米国 Apple Computer, Inc. の米 国およびその他の国における登録商標です。
- ・ Pentium は、米国 Intel Corporation の登録商標です。
- ・ その他、記載している会社名、製品名は各社の商標または登録商標です。な お、本文中では、TM マークと ® マークを明記していません。

# <span id="page-3-0"></span>**付属ソフトウェアでできること**

#### 動画の音声を再生する

<span id="page-3-1"></span>G.726 デコーダをインストールすると、動画ファイル ( 拡張子 ASF)の音声を パソコンで再生できるようになります ([P.8](#page-7-0) )。

動画ファイルの再生には、Windows Media Player( バージョン 6.4 以降 ) が 必要です。

#### 静止画ファイルのアルバムを作る

<span id="page-3-2"></span>フォト・ナビゲーターを使うと、ビデオカメラで撮影した静止画ファイルをア ルバムのように管理できます。さらに、静止画ファイルの画質やサイズを変更 できます ([P.10](#page-9-0) )。

- ・ 静止画ファイルを読み込んでアルバムを作る
- ・ メールに静止画ファイルを添付する
- ・ アルバムの内容を Web ページとして保存する
- ・ 静止画をつなげて動画 ( スライドショーやアニメーション ) を作る
- ・ インターバル機能で撮影した静止画をつなげて、超微速度撮影を実現する [\(P.12](#page-11-0) )
- ・ ファイルサイズを指定して、アルバムから静止画を取り出す

以下の条件を満たすパソコンで、フォト・ナビゲーターを使うことができます。

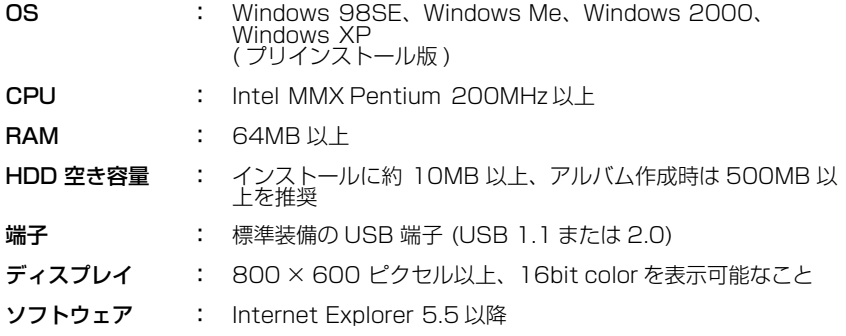

「お知らせ )● フォト・ナビゲーターでは印刷できません。印刷 するときはアルバムから 取り出してください。

# <span id="page-4-1"></span><span id="page-4-0"></span>**Windows 98SE をお使いの方は**

USB ケーブルでビデオカメラとパソコンを接続するまえに、USB マススト レージクラスドライバを次の手順でインストールしてください。 (Windows Me, 2000, XP をお使いの場合は、ドライバをインストールしま せん。)

▲ 付属の CD-ROM をパソコンにセットする<br>┃ しばらくすると「セットアップ」が表示されます<br>・「セットアップ」が表示されないときは、「マイコン しばらくすると「セットアップ」が表示されます ・「セットアップ」が表示されないときは、「マイコンピュータ」のなかの CD-ROM アイコンをダブルクリックします。

● 「USB マスストレージクラスドラ<br>● イバ」の隣の「インストール」をク<br>ココックする イバ」の隣の「インストール」をク リックする

> インストール先を指定する画面が表示され ます

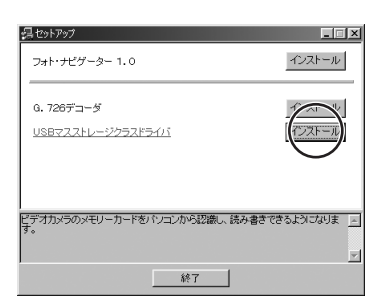

「完了」をクリックする

3 しばらくすると「InstallShield Wizard」が 表示されます

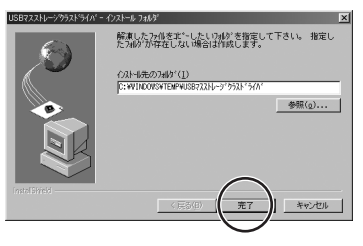

### 「次へ」をクリックする

4 しばらくすると「InstallShield Wizard の完 了」が表示されます

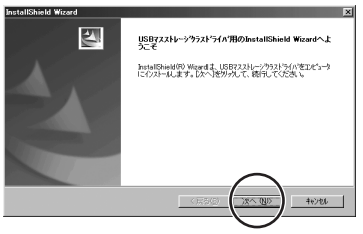

#### **5 「完了」をクリックする**<br>5 インストールが完了し、「セッ<br>戻ります インストールが完了し、「セットアップ」に 戻ります

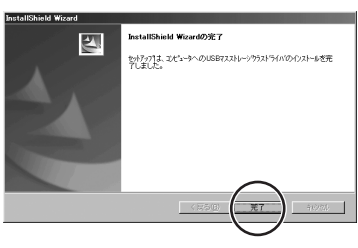

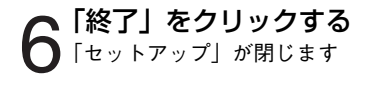

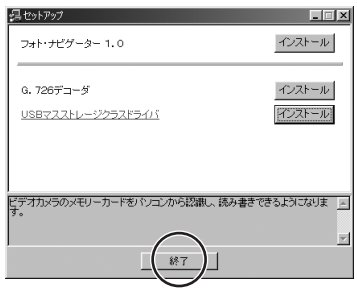

#### ■インストールを確認するには

USB ケーブルでビデオカメラをパソコンに接続する。正常にインストールできた場合 は、パソコンの「マイコンピュータ」に、ビデオカメラのなかのカードが「リムーバ ブルディスク」として表示される。詳しくは、取扱説明書の「編集する」-「パソコン に接続する」をご覧ください。

### <span id="page-6-0"></span>リムーバブルディスクが表示されないときは

<span id="page-6-1"></span>USB マスストレージクラスドライバをインストールするまえにビデオカメラを USB ケーブルで接続すると、異なるドライバがインストールされ、ビデオカメ ラのなかのカードが「リムーバブルディスク」として表示されなくなる場合が あります。

このような場合は、下記の手順にしたがってデバイスドライバを更新します。

ご注意 ●USB オーディオ機器をパソコンに接続している場合は、次の操作を行うま えに、その機器をパソコンから取りはずしてください。

### USB ケーブルで、ビデオカメラをパソコンと接続する

- $\mathbf{\mathcal{P}}$ 「コントロールパネル」の「システム」を開く
- 3「デバイスマネージャ」タブを選ぶ
- 4 「そ の 他 の デ バ イ ス」の な か に 「Victor」またはお使いのビデオカ メラの型名がある場合は、削除する

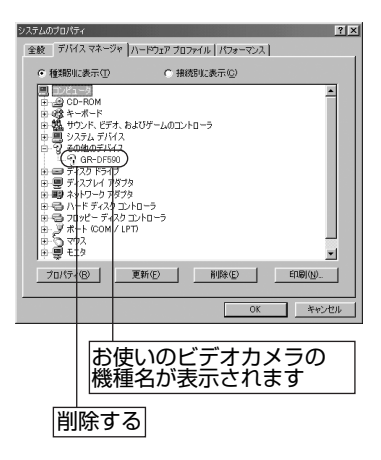

5 ビデオカメラから USB ケーブルを取りはずし、パソコンを再起動 する

6 付属の CD-ROM をパソコンにセットし、ドライバをインストール する

# <span id="page-7-0"></span>**G.726 デコーダをインストールする**

▲ 付属の CD-ROM をパソコンにセットする<br>┃ しばらくすると 「セットアップ」 が表示されます<br>・「セットアップ」 が表示されないときは、「マイコンピュータ」 のなかの CD-しばらくすると「セットアップ」が表示されます ROM アイコンをダブルクリックします。

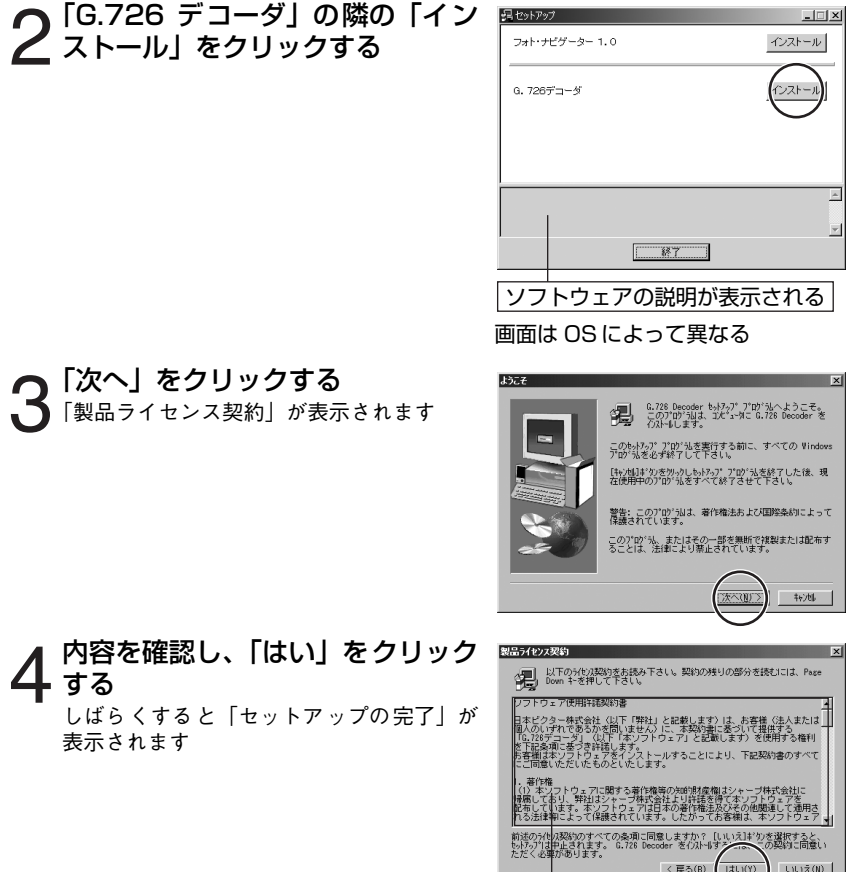

必ず、お読みください

5 「はい、直ちにコンピュータを再起 動します。」をクリックし、「完了」 をクリックする

インストールが完了し、パソコンが再起動 します

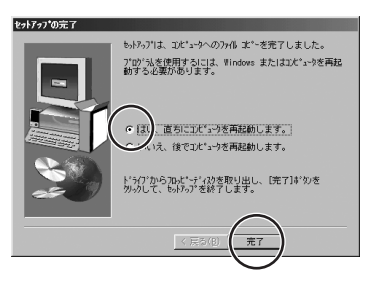

## <span id="page-9-0"></span>**フォト・ナビゲーターを インストールする**

▲ 付属の CD-ROM をパソコンにセットする<br>┃ しばらくすると 「セットアップ」 が表示されます<br>・ 「セットアップ」 が表示されないときは、「マイコン しばらくすると「セットアップ」が表示されます ・「セットアップ」が表示されないときは、「マイコンピュータ」のなかの CD-ROM アイコンをダブルクリックします。

**つ**「フォト・ナビゲーター 1.0」の隣<br>2 の 「インストール」 をクリックする<br>「使用許諾契約」が表示されます 「使用許諾契約」が表示されます

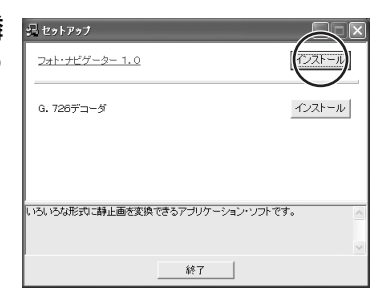

#### 画面は OS によって異なる

内容を確認し、「はい」をクリック する

「インストール先の選択」が表示されます

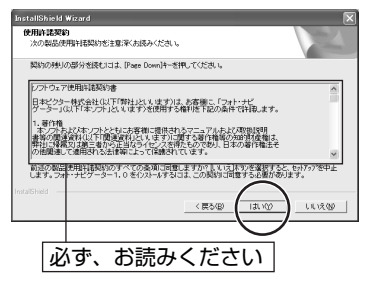

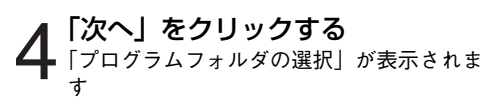

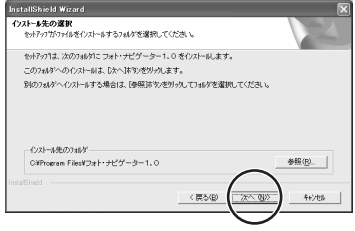

### 「次へ」をクリックする

5 しばらくすると「デスクトップにアイコン を作成しますか?」と表示されます

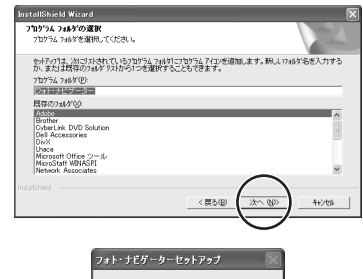

?) デスクトップにアイコンを作成しますか?  $(T, V, V)$   $(V, V, V)$ 

#### **○ どちらかのボタンをクリックする**<br>◯ ィンストールが完了し、「セットアップ」(<br>夏ります インストールが完了し、「セットアップ」に 戻ります

・「はい」をクリックしたときは、デスク トップにフォト・ナビゲーターのアイコ ンが作られます。

7 「終了」をクリックする 「セットアップ」が閉じます

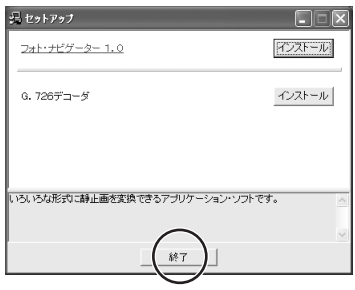

画面は OS によって異なる

### フォト・ナビゲーターの使いかた

<span id="page-10-0"></span>PDF マニュアルの「フォト・ナビゲーター取扱説明書」をご覧ください。

1 「スタート」をクリックし、「プログ ラム」-「フォト・ナビゲーター」を ポイントし、「フォト・ナビゲーター 取扱説明書」をクリックする フォト・ナビゲーター取扱説明書が表示さ れます

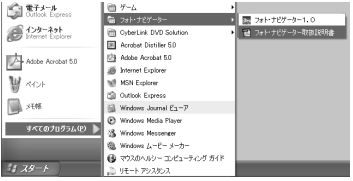

お知らせ ●PDF マニュアルを読むには、Adobe 社の Acrobat Reader 3.0 以降、ま たは Adobe Reader 6.0 以降が必要です。

> ●Adobe Reader は、Adobe 社のホームページからダウンロードできます。 http://www.adobe.co.jp/

#### インターバル機能で超微速度撮影する

<span id="page-11-0"></span>ビデオカメラのインターバル機能で撮影した静止画ファイルを、フォト・ナビ ゲーターを使って動画ファイル ( 拡張子 .avi) にすると、テレビでおなじみの超 微速度撮影を実現できます。

■例)つぼみの開花を撮影するには

花のつぼみのまえにビデオカメラを設置し、インターバル機能を使って静止画を自動 撮影する。静止画ファイルをパソコンに取り込み、フォト・ナビゲーターのムービー 機能を使うと、数時間かかる開花の様子を数秒に凝縮した動画ファイルを作ることが できる。

①メニューの「インターバル時間」を 15 秒に設定して撮影する。

②フォト・ナビゲーターの「ムービー設定」で「アニメーション」を選び、「30 フ レーム / 秒」に設定して動画ファイルを保存する。

→実際の 1 時間が 8 秒間に凝縮された動画ファイルができる。

(お知らせ )●インターバル機能については、取扱説明書の「設定する」-「フルオート/ 静止画撮影メニュー」をご覧ください。

> ●フォト・ナビゲーターのムービー機能については、フォト・ナビゲーター の PDF マニュアルの P.21 をご覧ください。

#### ■ Macintosh をお使いの場合は

フォト・ナビゲーターの代わりに、QuickTime Pro ( アップルコンピュータ社 ) をお 使いください。QuickTime Player のファイルメニューで「イメージシークエンスを 開く」を選び、インターバル機能で撮影した一番最初の静止画ファイルを開きます。

(お知らせ )●QuickTime Player で「イメージシークエンスを開く」を使うには、Pro バージョンへのアップグレードが必要です。 http://www.apple.com/jp/quicktime/upgrade/

# <span id="page-12-1"></span><span id="page-12-0"></span>**お問い合わせについて**

弊社 ( 日本ビクター ) の DV ご相談窓口にて、受けつけています。 電話または E メールでお問い合わせの際は、下記の内容をお伝えください。な お、E メールの場合は、ビクターホームページの「お問い合わせ・サポート」 をクリックしてください。

■ご利用のビデオカメラ ( 型名 ):**GR-DF590**

■故障の状況

■エラーメッセージの内容

■パソコン

- ・メーカー名
- ・機種名
- ・形状 ( デスクトップ/ノート )
- ・CPU(MHz, GHz)
- ・OS
- ・メモリ容量 (RAM)
- ・ハードディスク空き容量
- ■お買上げ日
- ■お名前
- ■ご住所
- ■電話番号
- FAX番号

電話番号 (045)450-2770

ホームページ http://www.victor.co.jp/

ご質問の内容によっては回答までにお時間がかかることがありますので、あら かじめご了承ください。なお弊社では、お使いのパソコンについての基本的な 操作方法、OS、ほかのアプリケーション、ドライバの仕様やその動作に関する 事項などについては、一切お答えできません。

### **メモ**

## **メモ**

### 商品についてのご相談や修理のご依頼は

### お買い上げの販売店にご相談ください。

転居されたり、贈答品などでお困りの場合は、下記のご相談窓口にご相談ください。

ソフトウェアについてのお問い合わせは

### [P.13](#page-12-1) をご覧ください。

お買い物情報や製品についての全般的なご相談 お客様ご相談センター

### **ត 0120-2828-17**

携帯電話・PHS・FAXなどからのご利用は 電話: (045) 450-8950 FAX: (045) 450-2275 〒221-8528 横浜市神奈川区守屋町3-12

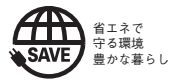

ビクターホームページ <http://www.victor.co.jp/>

日本ビクター株式会社

〒221-8528 横浜市神奈川区守屋町3-12 **AV&マルチメディアカンパニー**